# **Virtual Care Group**

#### **Mobile and Desktop App Instructions**

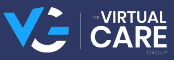

# **Mobile App Instructions Activate an Account**

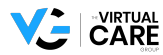

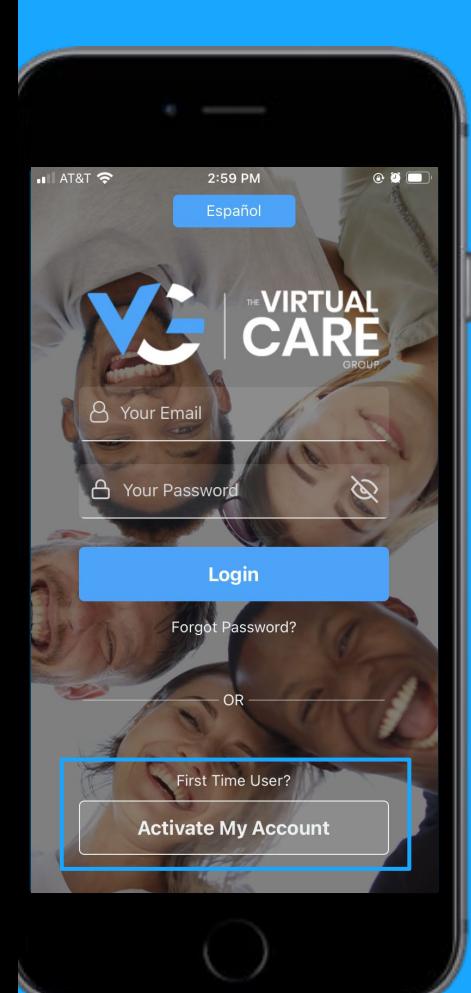

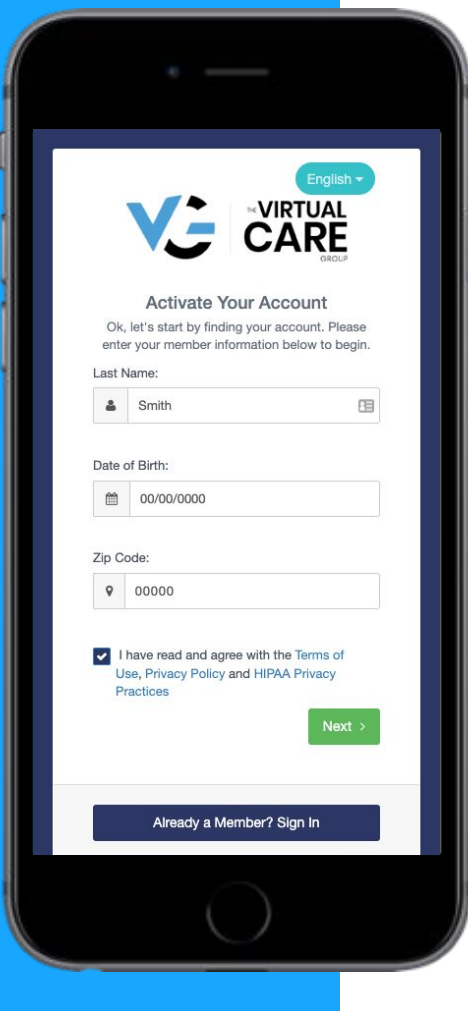

### **STEP 1 Download and install the VCG app**

Select the "Activate My Account" button and fill in details on next screen.

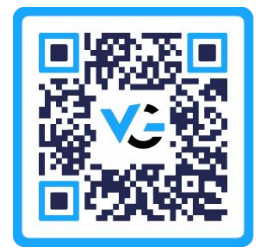

Please use zip code **17603** when prompted.

# **Mobile App Instructions Behavioral Consult**

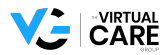

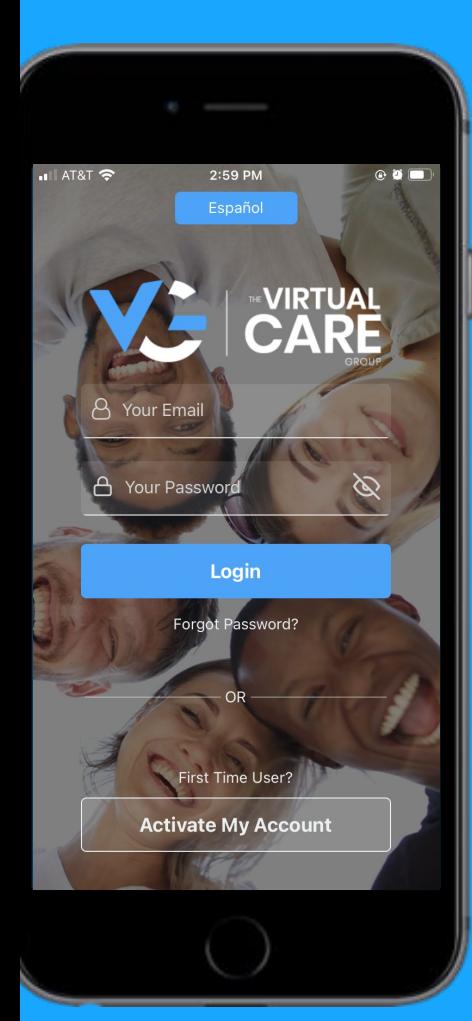

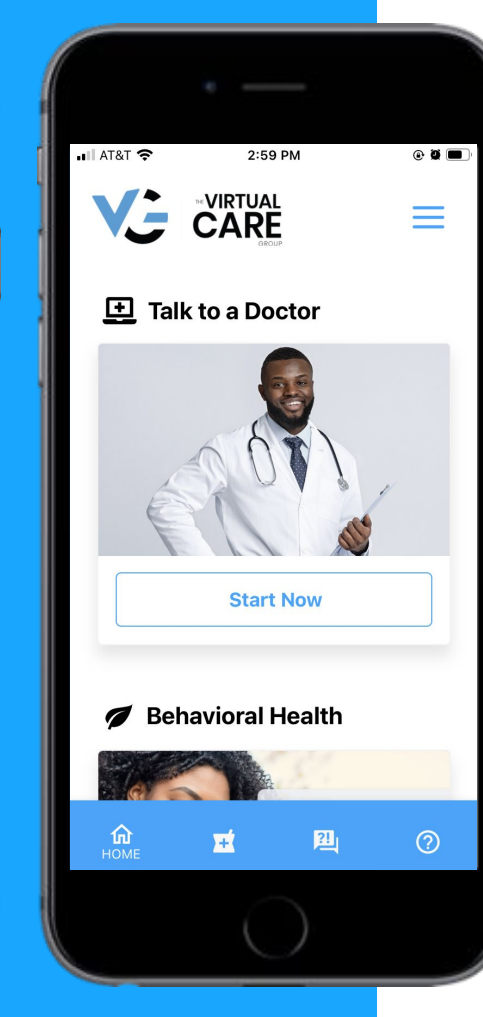

### **STEP 1 Download and install the VCG app**

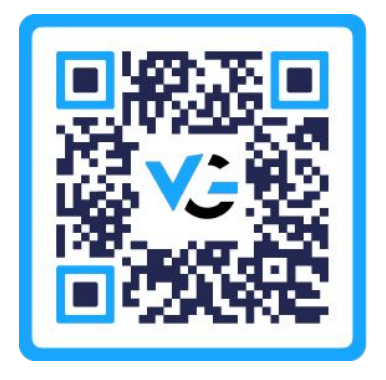

### **STEP 2 Select the "Call Now" button on the homepage**

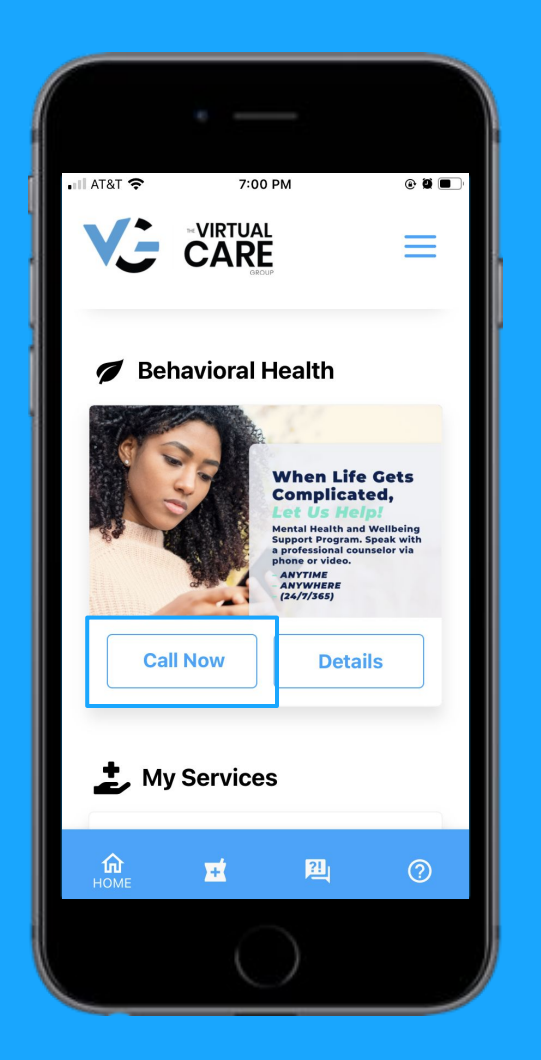

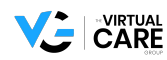

# **Mobile App Instructions Medical Consult**

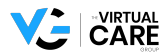

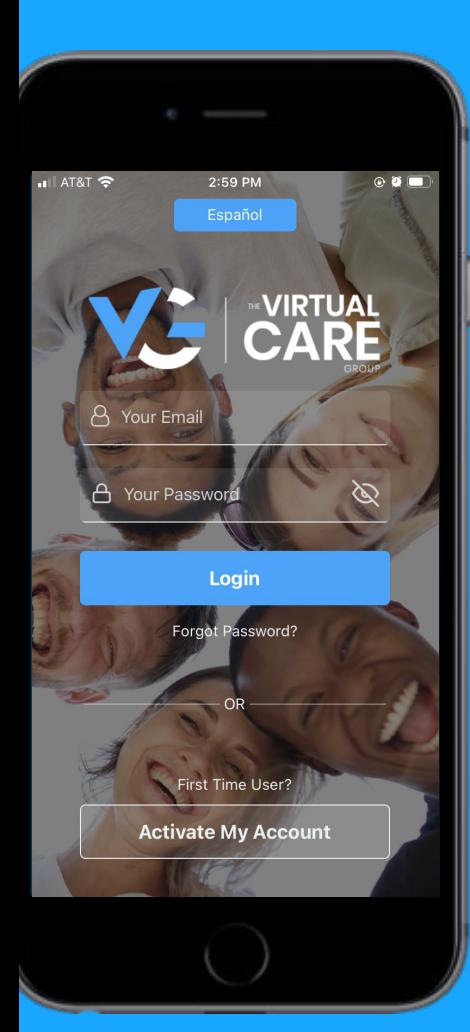

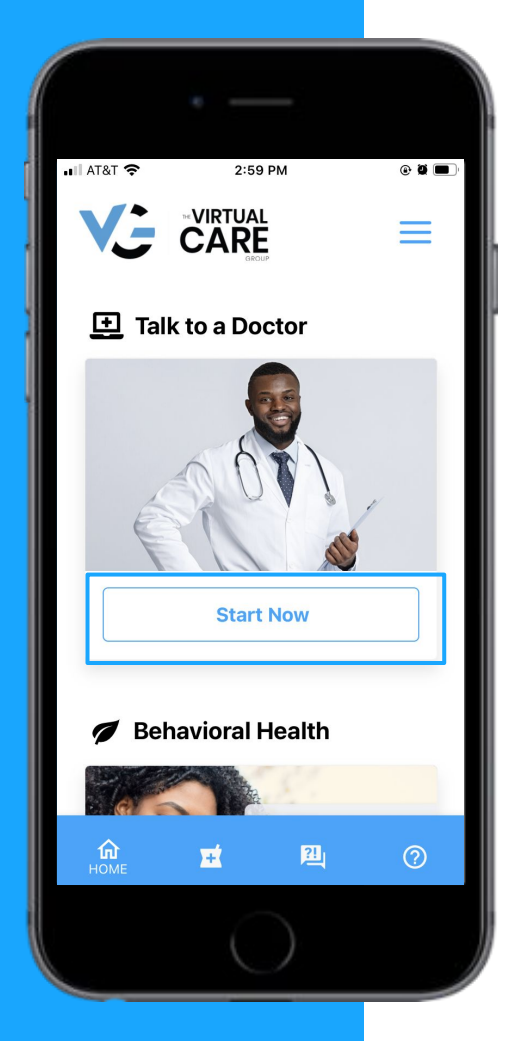

### **STEP 1 Download and install the VCG app**

Select the "Start Now" button under "Talk to a Doctor"

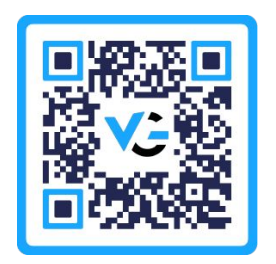

#### **STEP 2 Select state of residence**

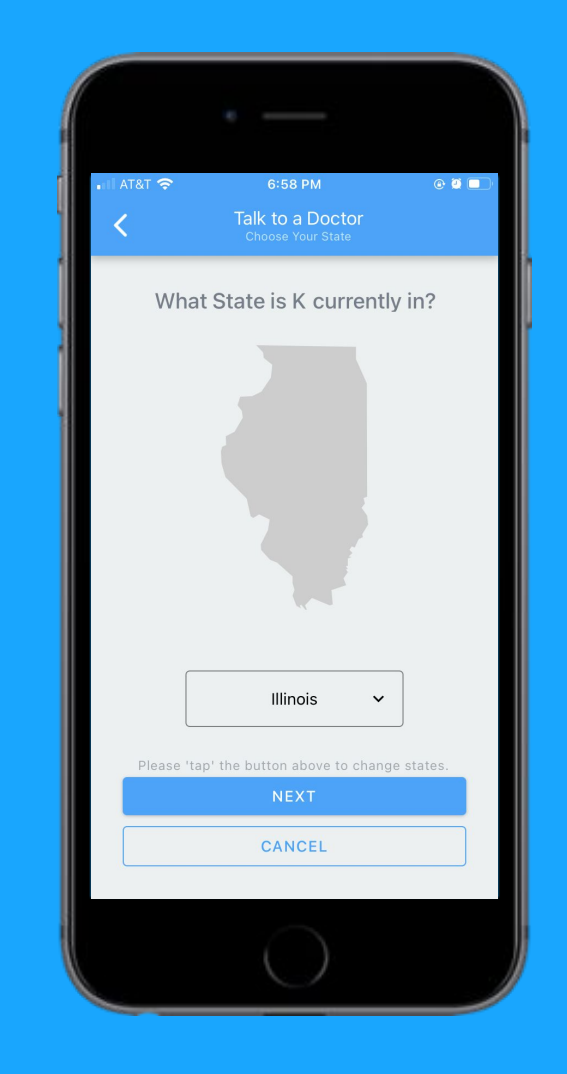

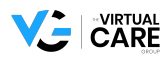

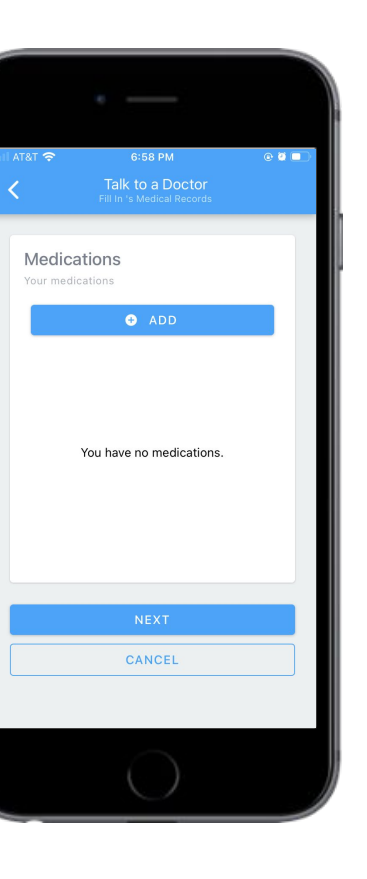

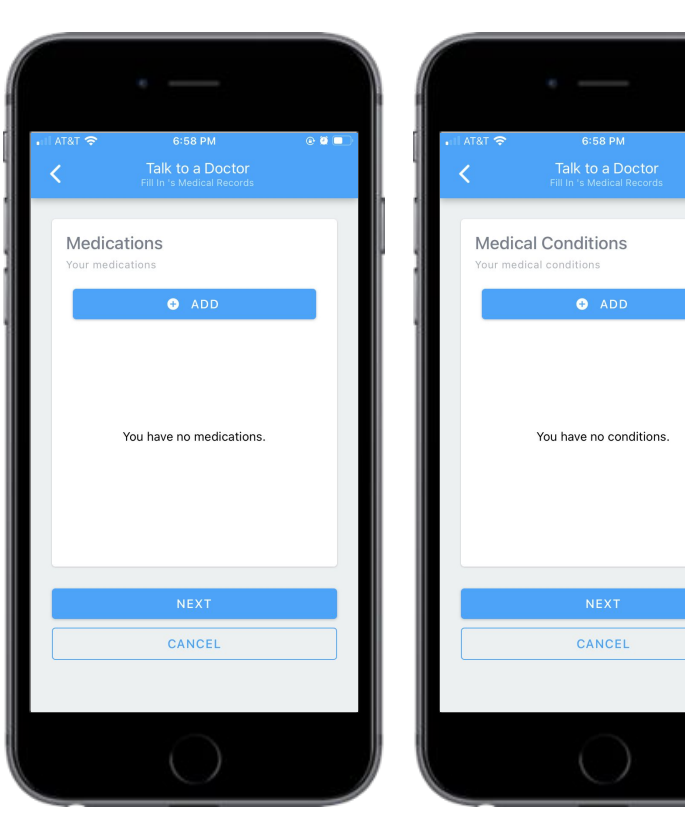

 $Q$   $Q$   $Q$ 

#### **STEP 3 Fill out health records**

#### **STEP 4 Fill out reasons for consultation**

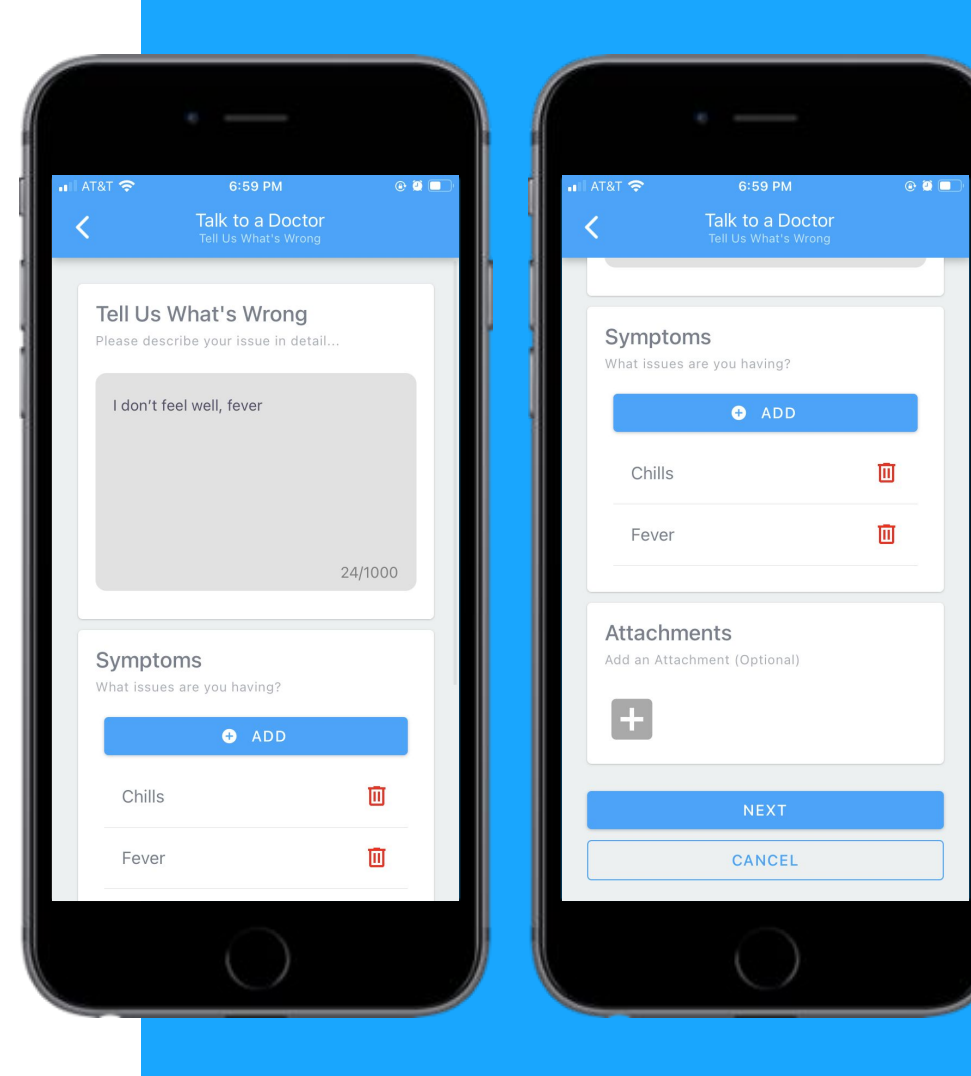

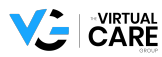

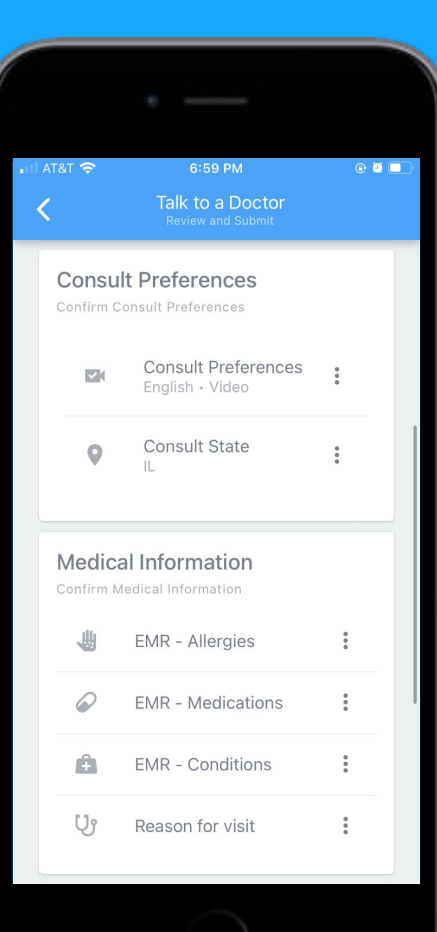

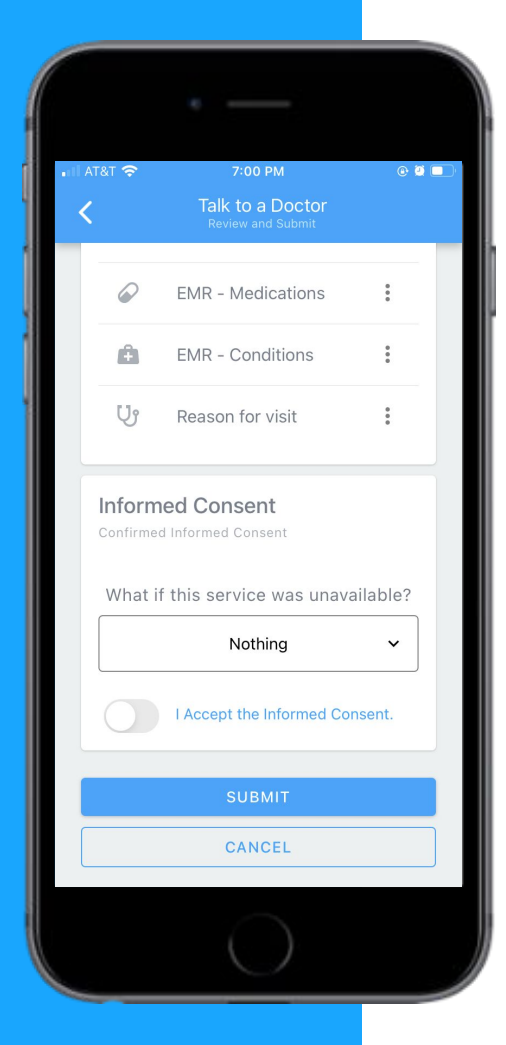

## **STEP 5 Fill out consult preferences and submit**

### **Desktop App Instructions Activate an Account**

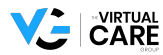

### **STEP 1 Select the "Not Activated Yet? Activate Now" button**

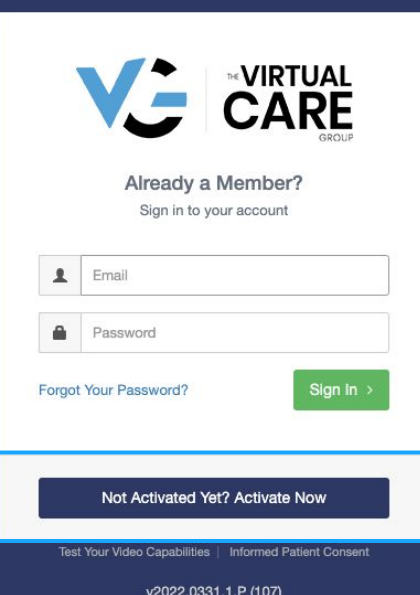

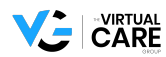

English -

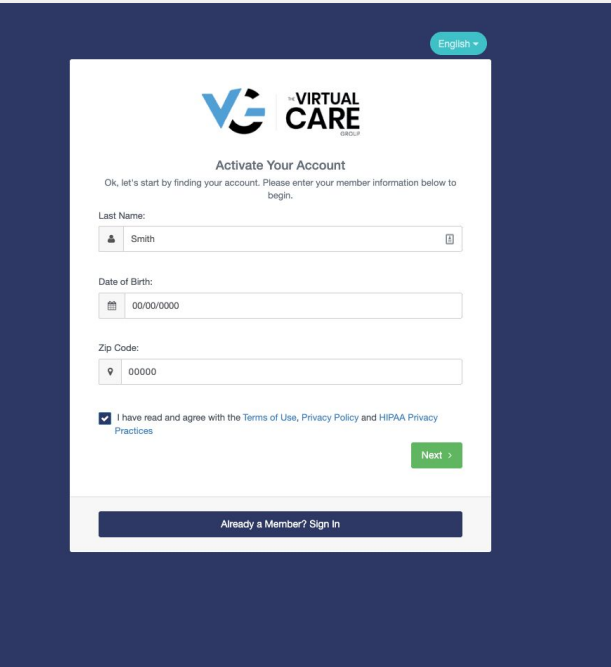

#### **STEP 2 Fill in details**

Please use zip code **17603** when prompted.

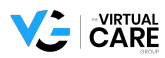

## **Desktop App Instructions Behavioral Consult**

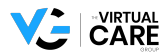

### **STEP 1 Sign into the VCG desktop app**

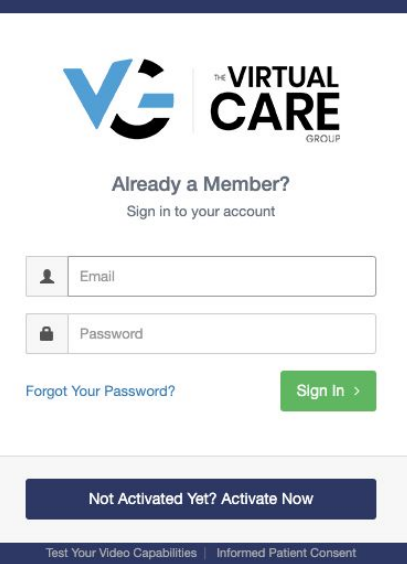

v2022.0331.1.P (107)

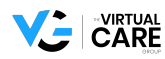

English  $\star$ 

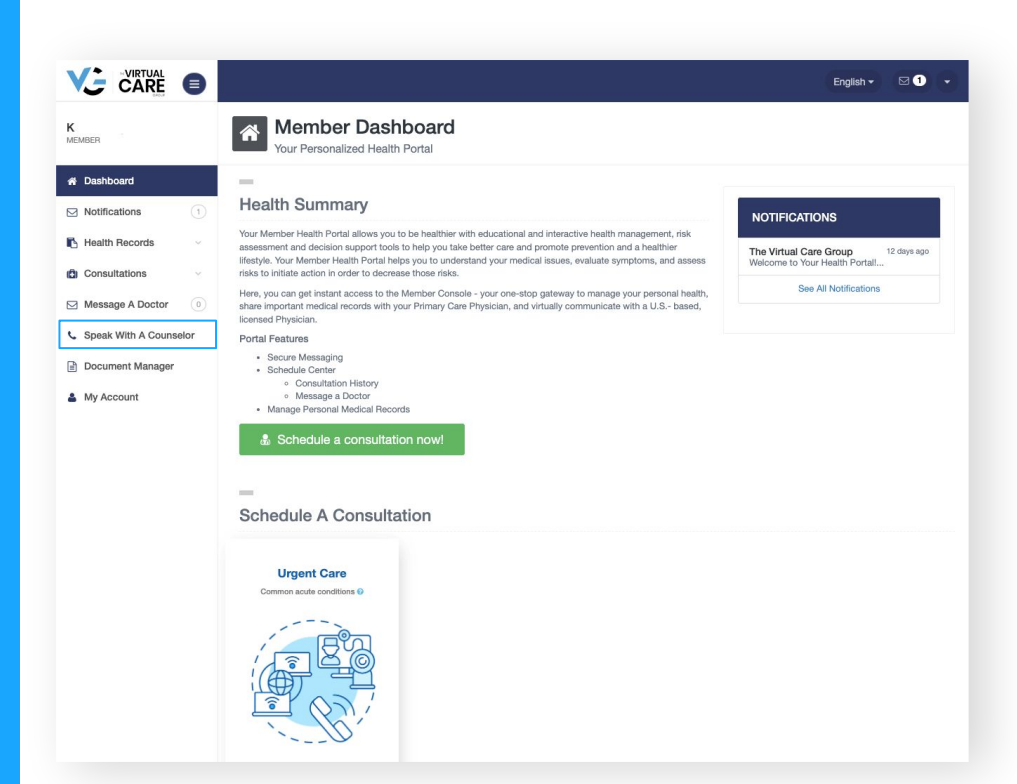

#### **STEP 2 Select "Speak With a Counselor"**

![](_page_17_Picture_2.jpeg)

#### **STEP 3 Call the number on the screen**

![](_page_18_Picture_1.jpeg)

![](_page_18_Picture_2.jpeg)

## **Desktop App Instructions Medical Consult**

![](_page_19_Picture_1.jpeg)

### **STEP 1 Sign into the VCG desktop app**

![](_page_20_Picture_22.jpeg)

v2022.0331.1.P (107)

![](_page_20_Picture_3.jpeg)

English  $\star$ 

![](_page_21_Picture_0.jpeg)

### **STEP 2 Select the "schedule a consultation now" button**

![](_page_21_Picture_2.jpeg)

### **STEP 3 Confirm patient information**

![](_page_22_Picture_1.jpeg)

![](_page_22_Picture_2.jpeg)

![](_page_23_Picture_0.jpeg)

### **STEP 4 Confirm or fill out Electronic Health Records**

![](_page_23_Picture_2.jpeg)

#### **STEP 5 Confirm phone number**

![](_page_24_Picture_40.jpeg)

K

 $#$  Dat  $\Box$  Nr

A C M  $\boxdot$  Me  $s<sub>n</sub>$ a Do

![](_page_24_Picture_2.jpeg)

![](_page_25_Picture_0.jpeg)

#### **STEP 6 Select state of residence**

![](_page_25_Picture_2.jpeg)

#### **STEP 7 Fill out reasons for consultation**

![](_page_26_Picture_15.jpeg)

![](_page_26_Picture_2.jpeg)

![](_page_27_Picture_0.jpeg)

### **STEP 8 Select time and language window for consultation**

![](_page_27_Picture_2.jpeg)

#### **STEP 9 Verify pharmacy details**

![](_page_28_Picture_1.jpeg)

![](_page_28_Picture_2.jpeg)

![](_page_29_Picture_0.jpeg)

# **STEP 10 Confirm consultation by clicking the "continue" button**

![](_page_29_Picture_2.jpeg)

# **Questions**

#### care@thevirtualcaregroup.com

![](_page_30_Picture_2.jpeg)